教えて!Office 先生

## No.129 【Excel】シート間を移動するハイパーリンク設定方法

## ■ 機能紹介

 Excel の表や図、文章から別シートへリンクさせたいと思ったことはありませんか。 「ハイパーリンク」機能を使用すると、表や図、文章などを1クリックしただけで、指定したリンク先に移動するこ とが可能です。今回は、シート間を移動するハイパーリンク設定方法をご紹介します。

## ■操作方法

① リンクを設定したい図形を右クリックし、機能一覧から「ハイパーリンク」をクリックします。 ※今回は、図形を使って設定します。

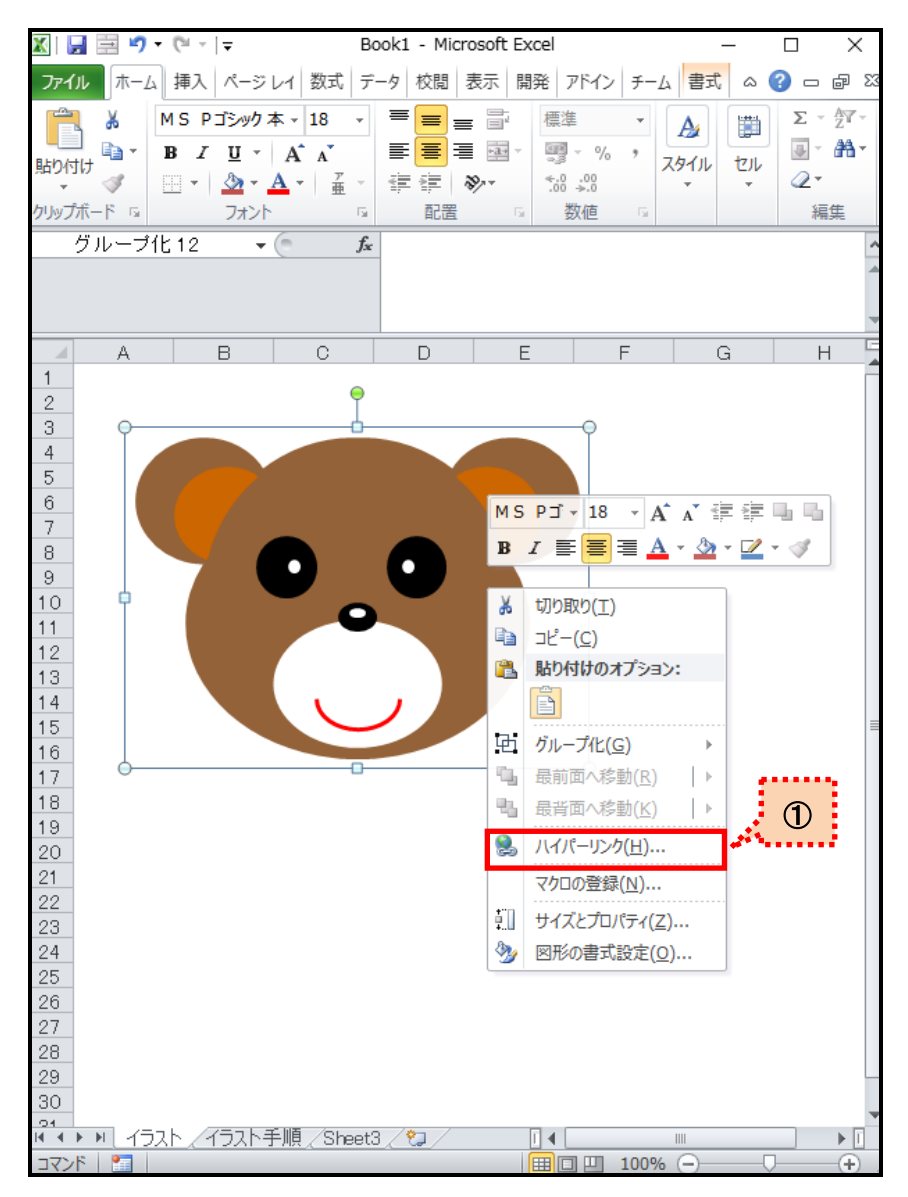

② ハイパーリンクの挿入画面が表示されます。リンク先から「このドキュメント内」をクリックします。

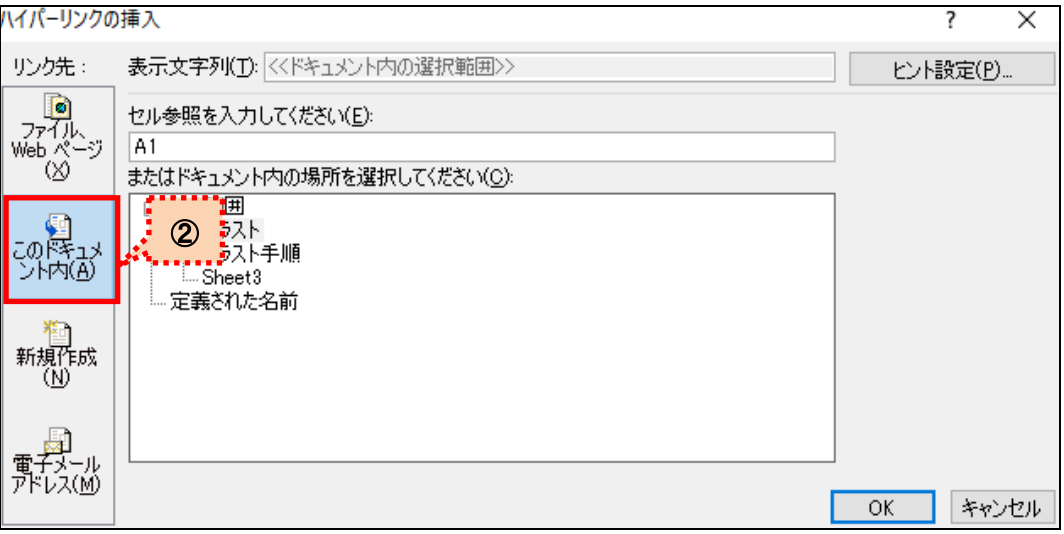

③ 「またはドキュメント内の場所を選択してください」から移動したいシートを選択し、「OK」をクリックします。 以上で、ハイパーリンクの設定は終了です。

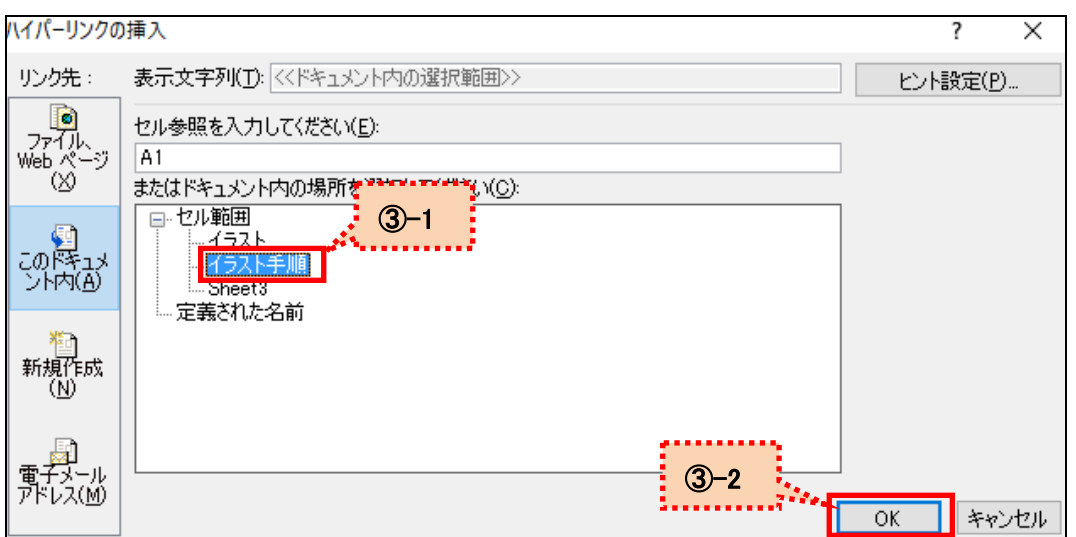

※セル参照を入力した場合は、入力したセルへ移動します。

④ 設定した図形にカーソルを合わせると、リンク先が表示されるようになります。

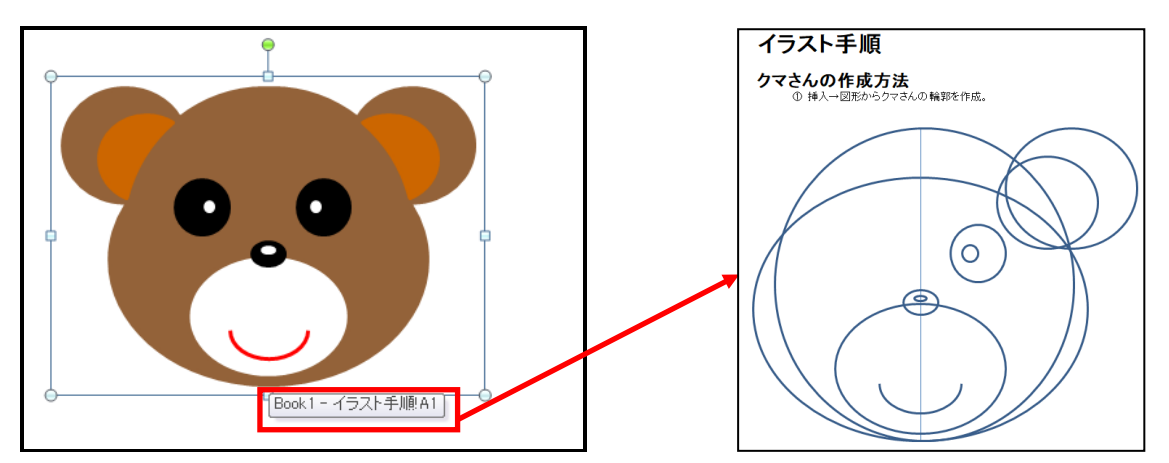

今回は、シート間を移動するハイパーリンクの設定を紹介しましたが、その他にも Web ページや他ファイル のリンク等も可能です。ぜひ 1 度試してはいかがでしょうか。